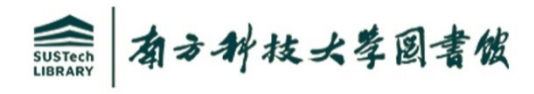

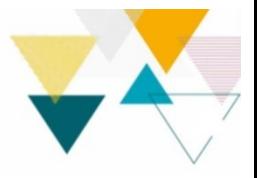

## 无线投屏操作说明

1. 打开电源,然后打开电子白板左侧机箱盖板,通过"信号选择"切 换到笔记本电脑信号源。

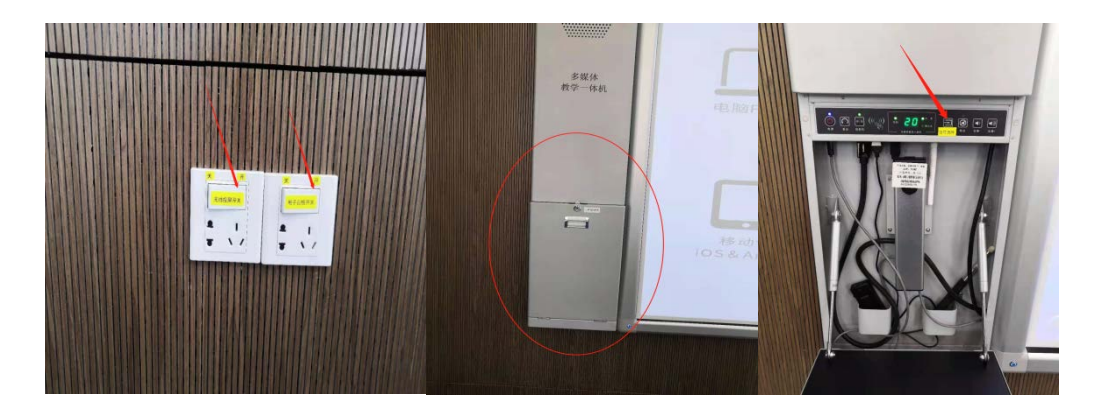

2. 将无线投屏器插入电脑,双击FSSEN文件安装分享程序。(首次使用需此步骤, 第二次使用无需安装程序)。

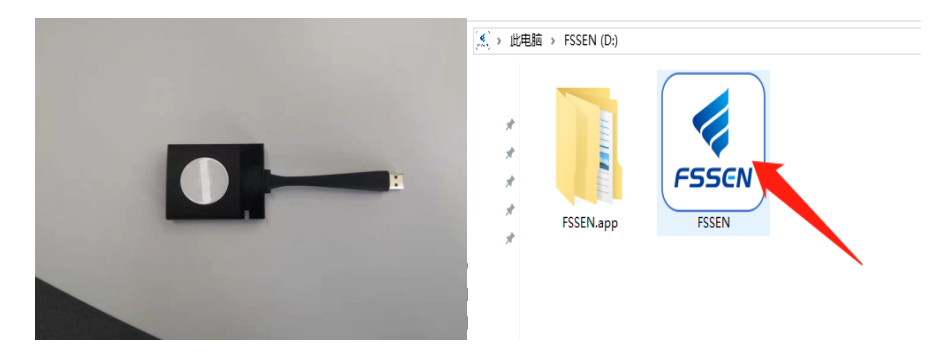

3. 待提示连接成功。

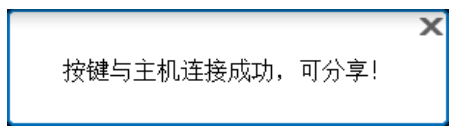

4. 按下投屏器中间按键切换投屏。

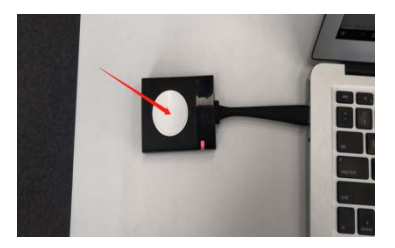

**如需帮助,请致电 18846181165 一丹图书馆朱老师 或 88010800 服务台**

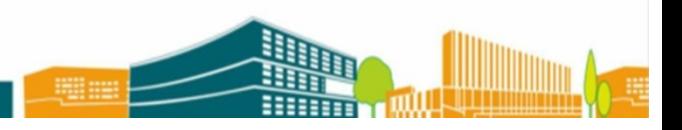

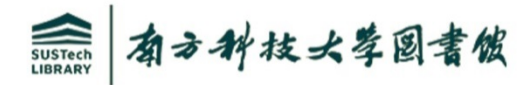

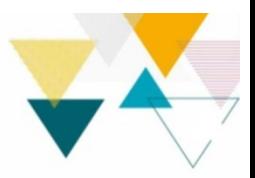

## **Operating instructions for wireless projection**

1. Turn on the power, then open the cover on the left side of the whiteboard case, and change to the laptop mode through the signal selection.

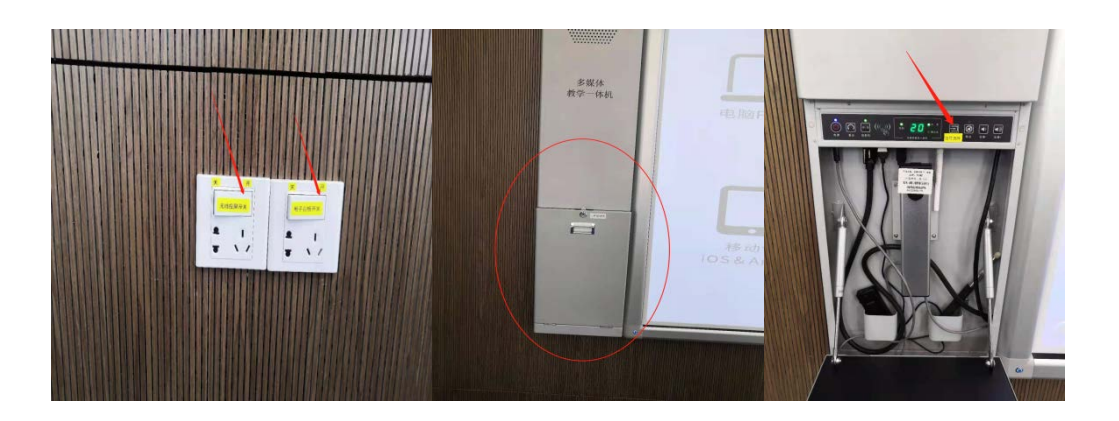

2. Connect the wireless screen projector to the laptop and double-click the FSSEN file to install t he sharing program. (This step is required for first-time users, and is not required after that).

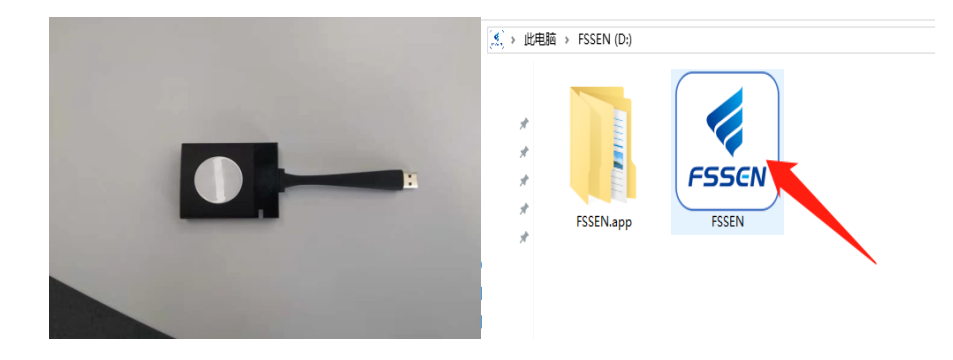

3. Wait for the prompt of successful connection.

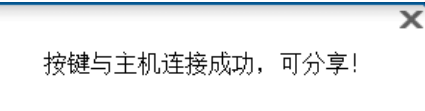

4. Press the middle button of the projector to switch the screen.

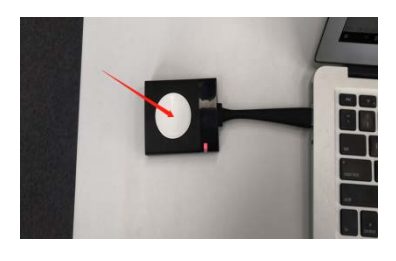

**For help, please call Mr Zhu at 18846181165 or Library Service Desk at 88010800.**

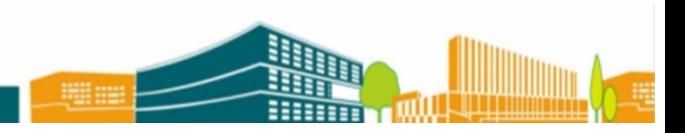